# **Cisco Crosswork Network Controller 5.0.3 Release Notes**

**First Published:** 2024-05-31

This document providesinformation about Cisco Crosswork Network Controller 5.0.3, including patch release versions for Cisco Crosswork products and their associated defects, and the patch installation workflow.

The Cisco Crosswork Network Controller 5.0.3 release addresses key customer found issues and security vulnerabilities.

# **Patch Release Versions for Cisco Crosswork Products**

The patch files (.tar.gz) are available on the Cisco Software [Download](https://software.cisco.com/download/home/286320443) page.

As you progress through the Release Notes, you can use the Cisco Bug [Search](https://bst.cloudapps.cisco.com/bugsearch) Tool to search for any bugs and information associated with the product release. See the [Bugs](#page-5-0) section in this Release Notes for detailed instructions.

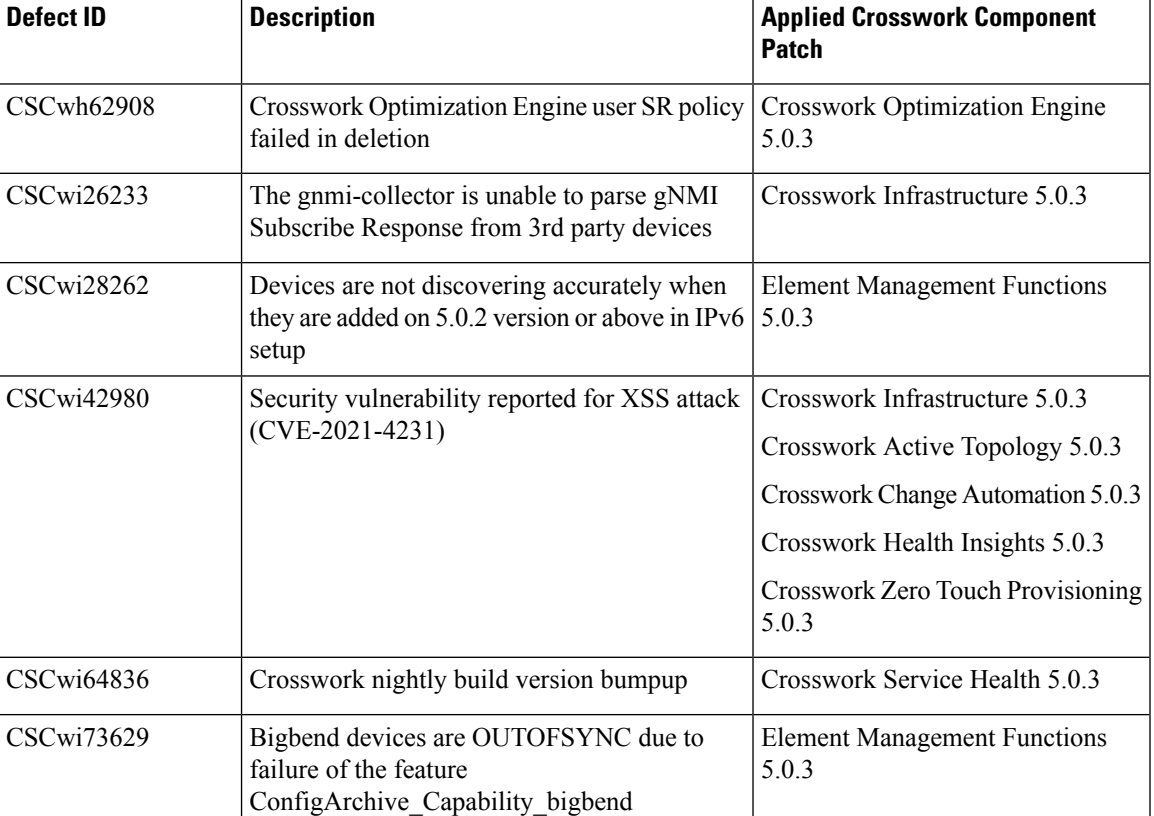

#### **Table 1: Patch Releases**

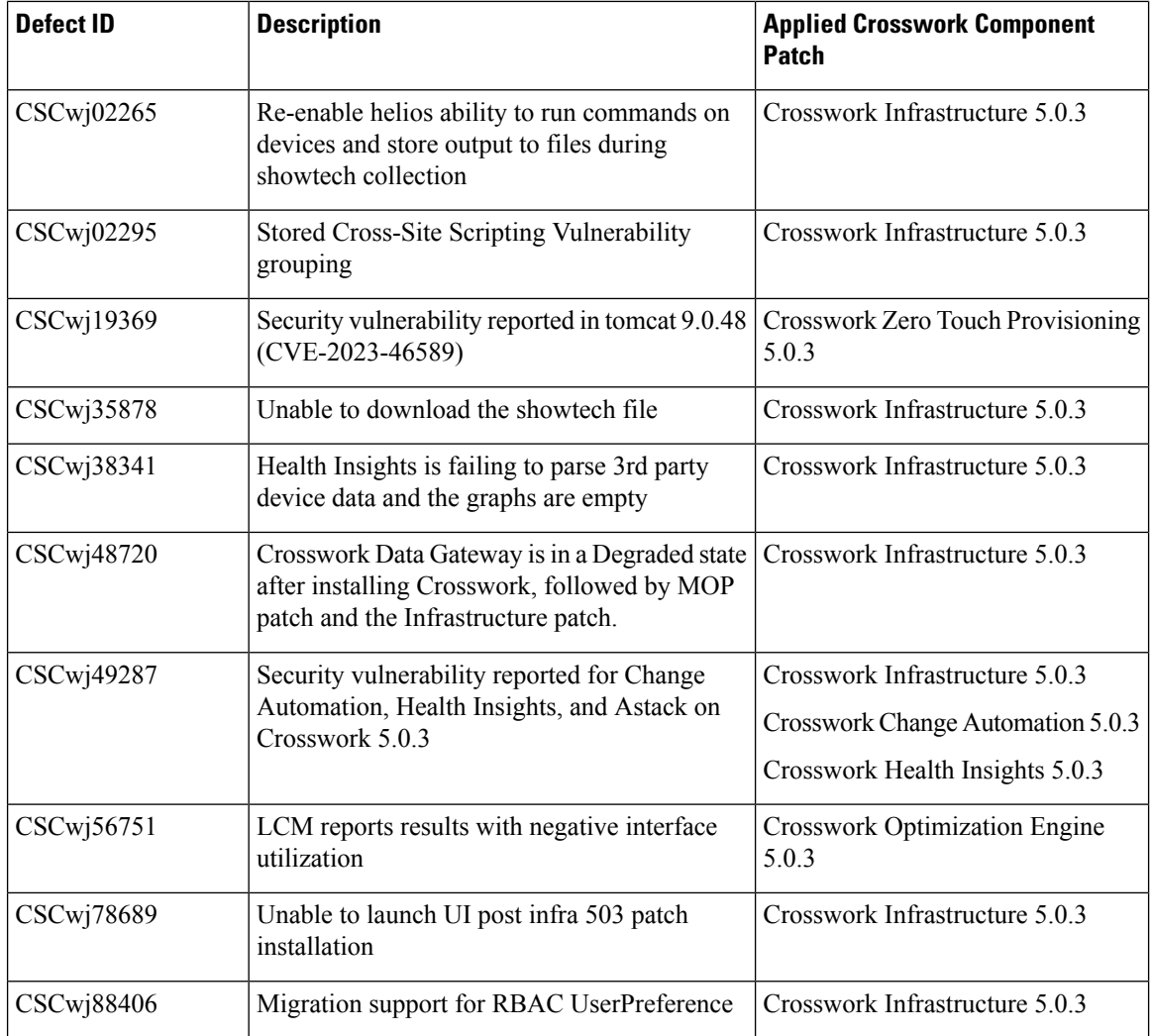

# **Patch Installation Workflow**

This section explains how to install the Cisco Crosswork 5.0.3 patch files.

# **Before you begin**

Ensure you have the following:

- Crosswork Infrastructure MOPfile (*signed-cw-na-infra-5.0.3-MOP-020524.tar.gz*) and Crosswork patch image files (see the table below) downloaded from Cisco Software [Download](https://software.cisco.com/download/home/286326174/type/286326550/release/5.0.2) to a local machine that can be accessed via SCP by Crosswork.
- Cisco Crosswork Administrator user credentials.
- Management IP address used for your Crosswork VM deployment.
- Backed up your data.

The upgrade process is disruptive and should be performed during a maintenance window. The time required for the applications to restart is typically less than 30 minutes per application. If you encounter any error while installing the patch, contact the Cisco Customer Experience team before attempting to move forward with the next step.

Ú

**Important**

Depending on the existing Crosswork version you are upgrading from, the installation sequence can change. Download the patch files and follow the relevant installation sequence for your Crosswork version.

#### **Table 2: Upgrading from Crosswork 5.0.2 version**

**Upgrading from** [Crosswork](https://www.cisco.com/c/en/us/td/docs/cloud-systems-management/crosswork-network-controller/5-0-2/Release-Notes/b_cisco-crosswork-network-controller-5-0-2-release-notes.html) 5.0.2 **version**

#### **Patch Installation Sequence:**

- **1.** Crosswork Infrastructure: *signed-cw-na-infra-patch-5.0.3-12-release-240513.tar.gz*
- **2.** Crosswork Optimization Engine: *signed-cw-na-coe-patch-5.0.3-5-release-240514.tar.gz*
- **3.** Crosswork Active Topology: *signed-cw-na-cat-patch-5.0.3-2-release-240307.tar.gz*
- **4.** Element Management Functions: *signed-cw-na-common-ems-services-patch-5.0.3-31-releaseems503-240401.tar.gz*

#### **Table 3: Upgrading from Crosswork 5.0.0 version**

**Upgrading from** [Crosswork](https://www.cisco.com/c/en/us/td/docs/cloud-systems-management/crosswork-network-controller/5-0/Release-Notes/b_cisco-crosswork-network-controller-5-0-release-notes.html) 5.0.0 **version**

### **Patch Installation Sequence:**

- **1.** Crosswork Infrastructure: *signed-cw-na-infra-patch-5.0.3-12-release-240513.tar.gz*
- **2.** Crosswork Optimization Engine: *signed-cw-na-coe-patch-5.0.3-5-release-240514.tar.gz*
- **3.** Crosswork Active Topology: *signed-cw-na-cat-patch-5.0.3-2-release-240307.tar.gz*
- **4.** Element Management Functions: *signed-cw-na-common-ems-services-patch-5.0.3-31-releaseems503-240401.tar.gz*
- **5.** (Optional) Crosswork Service Health: *signed-cw-na-aa-patch-5.0.3-3-releasesh500-240305.tar.gz*
- **6.** (Optional) Crosswork Change Automation: *signed-cw-na-ca-patch-5.0.3-4-release-240328.tar.gz*
- **7.** (Optional) Crosswork Health Insights: *signed-cw-na-hi-patch-5.0.3-4-release-240327.tar.gz*
- **8.** (Optional) Crosswork Zero Touch Provisioning: *signed-cw-na-ztp-patch-5.0.3-2-releaseztp500-240320.tar.gz*

Ensure you are running the latest version of each application you are using. Please note, that application version numbers may differ as not all applications are patched at the same time.

## **Procedure**

**Step 1 Extract and validate the Crosswork patch files:** After downloading the Crosswork patch files (see table above for details), extract and validate them.

To extract the signed image package, run the following command:

tar -xzvf <signed image file>

The signed image package contains the patch file (.tar.gz) and relevant certificates.

To validate the extracted patch file, run the following command:

```
python3 cisco_x509_verify_release.py3 -e <.cer file> -i <.tar.gz file> -s <.tar.gz.signature
file> -v dgst -sha512
```
#### **Example:**

After downloading the Crosswork Infrastructure signed patch image (*signed-cw-na-infra-patch-5.0.3-12-release-240513.tar.gz*), it is extracted and the signature is verified.

```
cd <folder where tar was download>
tar -xzvf signed-cw-na-infra-patch-5.0.3-12-release-240513.tar.gz
```

```
README
cw-na-infra-patch-5.0.3-12-release-240513.tar.gz
cw-na-infra-patch-5.0.3-12-release-240513.tar.gz.signature
CW-CCO_RELEASE.cer
cisco_x509_verify_release.py3
```

```
python3 cisco_x509_verify_release.py3 -e CW-CCO_RELEASE.cer -i
cw-na-infra-patch-5.0.3-12-release-240513.tar.gz -s
cw-na-infra-patch-5.0.3-12-release-240513.tar.gz.signature -v dgst -sha512
```

```
Retrieving CA certificate from http://www.cisco.com/security/pki/certs/crcam2.cer ...
Successfully retrieved and verified crcam2.cer.
Retrieving SubCA certificate from http://www.cisco.com/security/pki/certs/innerspace.cer
...
Successfully retrieved and verified innerspace.cer.
Successfully verified root, subca and end-entity certificate chain.
Successfully fetched a public key from CW-CCO_RELEASE.cer.
Successfully verified the signature of cw-na-infra-patch-5.0.3-12-release-240513.tar.gz
using CW-CCO_RELEASE.cer
```
Ensure that you extract and validate all the Crosswork patch files you need.

## **Step 2 Extract and validate the Infrastructure MOP file:** Download the signed Crosswork Infrastructure MOP file (*signed-cw-na-infra-5.0.3-MOP-020524.tar.gz*) to your machine.

a) Extract the signed file:

```
cd <folder where tar was download>
tar -xzvf signed-cw-na-infra-5.0.3-MOP-020524.tar.gz
README
cw-na-infra-5.0.3-MOP-020524.tar.gz
cw-na-infra-5.0.3-MOP-020524.tar.gz.signature
CW-CCO_RELEASE.cer
cisco_x509_verify_release.py3
```
b) Validate the contents of the signed file:

```
python3 cisco_x509_verify_release.py3 -e CW-CCO_RELEASE.cer -i
cw-na-infra-5.0.3-MOP-020524.tar.gz -s cw-na-infra-5.0.3-MOP-020524.tar.gz.signature -v
```
#### **dgst -sha512**

```
Retrieving CA certificate from http://www.cisco.com/security/pki/certs/crcam2.cer ...
Successfully retrieved and verified crcam2.cer.
Retrieving SubCA certificate from http://www.cisco.com/security/pki/certs/innerspace.cer
 ...
Successfully retrieved and verified innerspace.cer.
Successfully verified root, subca and end-entity certificate chain.
Successfully fetched a public key from CW-CCO_RELEASE.cer.
Successfully verified the signature of cw-na-infra-5.0.3-MOP-020524.tar.gz using
CW-CCO_RELEASE.cer
```
c) Copy the **cw-na-infra-5.0.3-MOP-020524.tar.gz** file (using SCP) to /home/cw-admin/ folder on one of the Crosswork hybrid nodes.

```
scp cw-na-infra-5.0.3-MOP-020524.tar.gz cw-admin@{Crosswork Cluster VIP
address}:/home/cw-admin/
```
- d) SSH into the Crosswork hybrid node where you copied the files, and change to root using **sudo su**  command.
- e) Extract the MOP file that you copied:

```
cd /home/cw-admin
tar -xvf cw-na-infra-5.0.3-MOP-020524.tar.gz
```

```
signed-cw-na-k8s-orchestrator-5.0.3-1-release-240502.tar.gz
update_orch.sh
nbi_patch.sh
```
### **Step 3 Execute the script file (***update\_orch.sh***):**

- a) Update the permissions: chmod 755 update orch.sh
- b) Run the script: ./update\_orch.sh

When you run the script you will be asked for the password for the **cw-admin** user account.

Do not enter the password more than once even if you are prompted repeatedly to do so. The script will reuse the password that it read from the earlier input. **Note**

Wait 10 to 15 minutes for the update to complete and verify that system is healthy.

### **Step 4 Add and install the patch files in the Crosswork UI:**

- a) Click on **Administration** > **Crosswork Management**, and select the **Application Management** tab. The Crosswork Platform Infrastructure and any applications that are added are displayed here as tiles.
- b) Click on the **Add File (.tar.gz)** option to add the patch file (for example, *cw-na-infra-patch-5.0.3-12-release-240513.tar.gz*) that you extracted. The **Add File (tar.gz) via Secure Copy** popup window is displayed.
- c) Enter the relevant information and click **Add**. Once the file is added, you can observe the existing application tile displaying an upgrade prompt. Click the upgrade prompt to install the patch file.

In the **Upgrade** pop-up screen, select the new version that you want to upgrade to, and click **Upgrade**. Click on **Job History** to see the progress of the upgrade operation.

d) After the installation is complete, go to **Administration** > **Crosswork Manager** and confirm all of the applications are reporting a Healthy status.

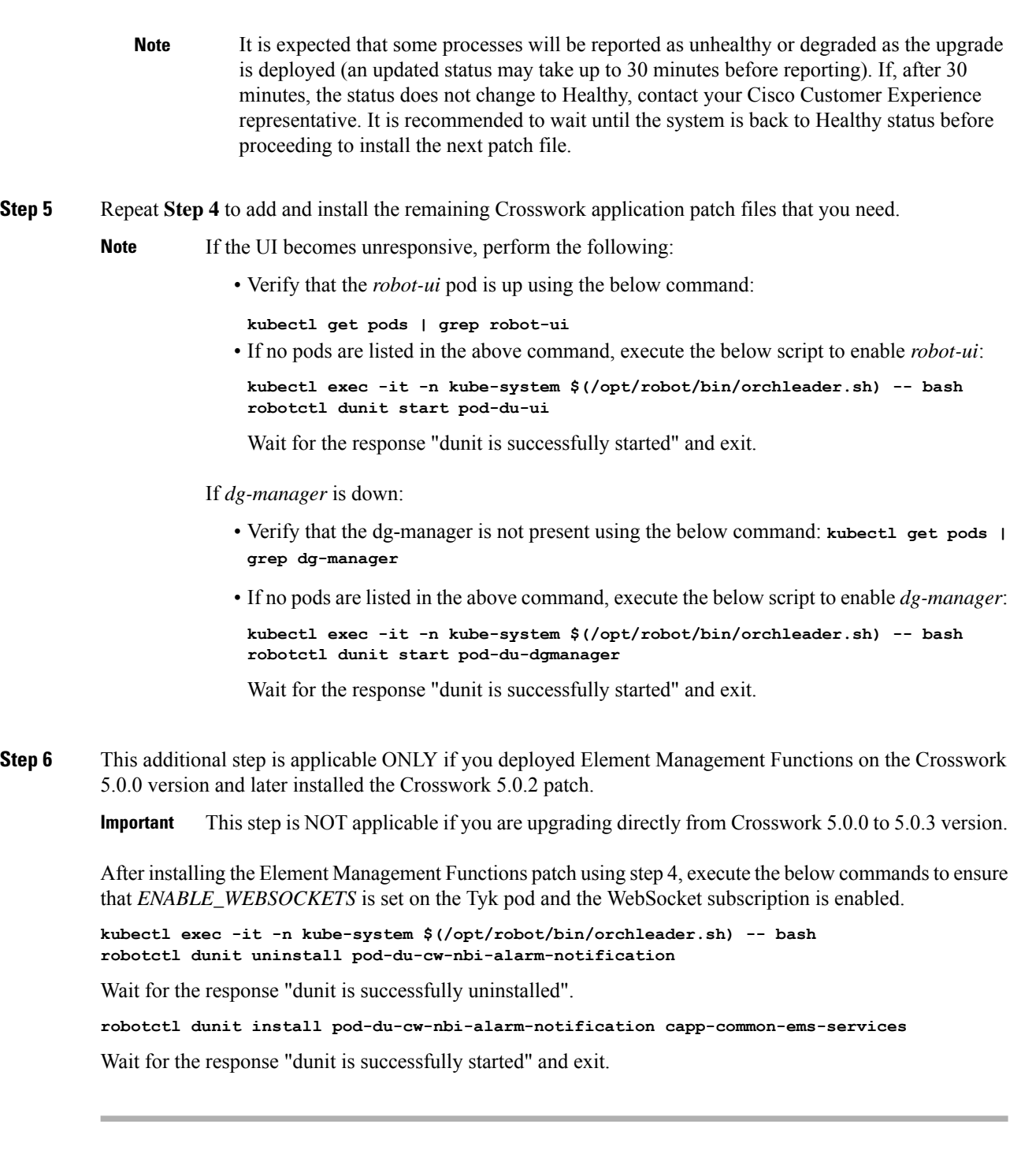

You can use the Cisco Bug Search Tool to search for any bugs associated with the product release.

- **1.** Go to the Cisco Bug [Search](https://bst.cloudapps.cisco.com/bugsearch) Tool.
- **2.** Enter your registered Cisco.com username and password, and click **Log In**.

<span id="page-5-0"></span>**Bugs**

The Bug Search page opens.

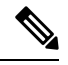

**Note** If you do not have a Cisco.com username and password, you can [register](https://id.cisco.com/signin/register) here.

- **3.** From the **Product** list,select **CloudandSystems Management** > **Routing andSwitching Management** > **Cisco Crosswork Network Automation**.
- **4.** Enter **5.0.3** in the **Release** field.
- **5.** (Optional) You can enter additional criteria (such as bug ID, problem description, a feature, or a product name) in the **Search For** field.
- **6.** Click **Search**. When the search results are displayed, use the filter tools to narrow the results. You can filter the bugs by status, severity, and so on.

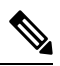

**Note** To export the results to a spreadsheet, click **Export Results to Excel**.

© Cisco Systems, Inc. All rights reserved.